## **D-Link**

WIRELESS N DAY & NIGHT NETWORK CAMERA DCS-932

# **QUICK INSTALLATION GUIDE**

Руководство по быстрой установке

# **КОМПЛЕКТ ПОСТАВКИ**

## СОДЕРЖИМОЕ

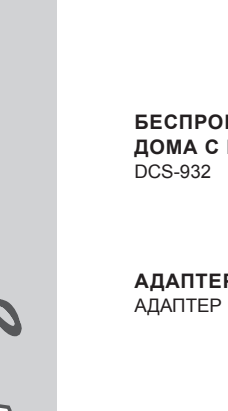

**УСТАНОВОЧНЫЙ CD-ДИСК ВКЛЮЧАЕТ МАСТЕР УСТАНОВКИ И РУКОВОДСТВО** ПОЛЬЗОВАТЕЛЯ

## **Беспроводная 802.11N сетевая камера для дома с возможностью ночной съемки**

**АДАПТЕР ПИТАНИЯ**

#### **КАБЕЛЬ ETHERNET (UTP 5 КАТ.)** ДЛЯ ПОДКЛЮЧЕНИЯ КАМЕРЫ К МАРШРУТИЗАТОРУ

Если что-либо из перечисленного отсутствует, пожалуйста, обратитесь к поставщику.

# **УСТАНОВКА ПРОДУКТА**

## CD-ДИСК С МАСТЕРОМ ПО УСТАНОВКЕ

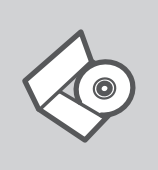

#### **CD-ДИСК С МАСТЕРОМ ПО УСТАНОВКЕ**

CD-диск содержит все инструкции, необходимые для установки DCS-932

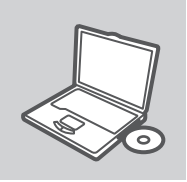

### **CD-ДИСК**

Разместите CD-диск в привод CD-ROM компьютера. Мастер установки должен запуститься автоматически. Убедитесь, что Интернет-соединение активно. (Пока не подключайте DCS-932.)

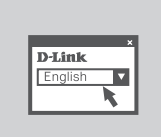

#### **МАСТЕР ПО УСТАНОВКЕ** Выберите нужный язык из списка и следуйте шагам по установке DCS-932

## РАСШИРЕННАЯ НАСТРОЙКА (ДОСТУПНА ЧЕРЕЗ IP-АДРЕС)

Для настройки DCS-932 с использованием статического IP-адреса подключите DCS-932 к Ethernet-порту компьютера с помощью Ethernet-кабеля. Убедитесь, что компьютеру назначен статический IP-адрес вида 192.168.0.x. Затем подключите кабель питания к DCS-932. Индикатор питания на DCS-932 сначала загорится постоянным красным светом, затем, а вскоре поменяется на зеленый.

Затем откройте окно браузера и введите IP-адрес в поле адреса:

IP-АДРЕС: http://192.168.0.20

ИМЯ ПОЛЬЗОВАТЕЛЯ: admin ПАРОЛЬ:

3

# **ПОИСК И УСТРАНЕНИЕ НЕИСПРАВНОСТЕЙ**

## ПРОБЛЕМЫ УСТАНОВКИ И НАСТРОЙКИ

#### **1. КАК СБРОСИТЬ DCS-932 К ЗАВОДСКИМ НАСТРОЙКАМ ПО УМОЛЧАНИЮ?**

- Убедитесь, что камера DCS-932 включена.
- Нажмите и удерживайте кнопку Reset в течение 10 секунд, затем отпустите. Произойдет сброс настроек камеры к заводским установкам по умолчанию.

### **2. КАК НАСТРОИТЬ DCS-932, ЕСЛИ CD-ДИСК ОТСУТСТВУЕТ?**

- Подключите компьютер к маршрутизатору с помощью кабеля Ethernet.
- Зайдите на сайт D-Link: http://support.dlink.com.tw. Загрузите утилиту Setup Wizard SE из раздела технической поддержки DCS-932.
- Установите и запустите утилиту Setup Wizard SE.
- Имя пользователя по умолчанию 'admin'. Пароль по умолчанию отсутствует.
- Если пароль был изменен и забыт, то необходимо сбросить настройки камеры DCS-932, чтобы вернуть пароль по умолчанию (оставьте это поле незаполненным). Если DCS-932 не может обнаружить DHCP-сервер, IP-адрес по умолчанию http://192.168.0.20.

#### **3. ЧТО ДЕЛАТЬ, ЕСЛИ DCS-932 РАБОТАЕТ НЕКОРРЕКТНО?**

- Используйте мастер установки из CD-диска.
- Чтобы убедиться, что устройство установлено правильно, проверьте, что:
	- индикатор на передней панели горит постоянным зеленым светом
	- Интернет-соединение активно
	- LAN и WAN соединение маршрутизатора активно
	- маршрутизатор поддерживает UPnP®
	- камера находится в той же сети, что и компьютер
	- компьютер и камера поддерживают активное Интернет-соединение
- Если камера по-прежнему не работает, убедитесь, что на маршрутизаторе установлена последняя версия программного обеспечения.

#### **4. КАК УСТАНОВИТЬ DCS-932, ЕСЛИ МАРШРУТИЗАТОР ОТСУТСТВУЕТ?**

- Подключите камеру непосредственно к порту Ethernet компьютера.
- Назначьте компьютеру статический IP-адрес в том же диапазоне, что и IP-адрес камеры, такой как 192.168.0.x.
- Получите доступ и настройте камеру с помощью IP-адреса по умолчанию http://192.168.0.20.
- За более подробной информацией, пожалуйста, обратитесь к руководству пользователя.

## Техническая поддержка

Обновления программного обеспечения и документация доступны на Интернет-сайте D-Link. D-Link предоставляет бесплатную поддержку для клиентов в течение гарантийного срока. Клиенты могут обратиться в группу технической поддержки D-Link по телефону или через

Интернет.

### **Техническая поддержка D-Link:**

+7(495) 744-00-99

### **Техническая поддержка через Интернет**

http://www.dlink.ru e-mail: support@dlink.ru

### Офисы

#### **Украина,**

04080 г. Киев , ул. Межигорская, 87-А, офис 18 Тел.: +38 (044) 545-64-40 E-mail: kiev@dlink.ru

#### **Беларусь**

220114, г. Минск, проспект Независимости, 169 , БЦ "XXI Век" Тел.: +375(17) 218-13-65 E-mail: minsk@dlink.ru

#### **Казахстан,**

050008, г. Алматы, ул. Курмангазы, дом 143 (уг. Муканова) Тел./факс: +7 727 378-55-90 E-mail: almaty@dlink.ru

#### **Узбекистан**

100015, г.Ташкент, ул. Нукусская, 89 Тел./Факс: +998 (71) 120-3770, 150-2646 E-mail: tashkent@dlink.ru

#### **Армения**

0038, г. Ереван, ул. Абеляна, 6/1, 4 этаж Тел./Факс: + 374 (10) 398-667 E-mail: erevan@dlink.ru

#### **Грузия**

0162, г. Тбилиси, проспект Чавчавадзе 74, 10 этаж Тел./Факс: + 995 (32) 244-563

#### **Lietuva**

09120, Vilnius, Žirmūnų 139-303 Tel./faks. +370 (5) 236-3629 E-mail: info@dlink.lt

#### **Eesti**

Peterburi tee 46-205 11415, Tallinn, Eesti , Susi Bürookeskus tel +372 613 9771 e-mail: info@dlink.ee

#### **Latvija**

Mazā nometņu 45/53 (ieeja no Nāras ielas) LV-1002, Rīga tel.: +371 6 7618703 +371 6 7618703 e-pasts: info@dlink.lv

5